# How to configure VoIP client

1. Download any of the SIP client software to your Laptop/PC/Mobile from one of the URL given in this document.

You can download SIP clients to your mobile from mobile play store. (E.g. X-lite, Zoiper, Linphone, etc.)

2. After choosing a VoIP client, you will need the following information:

- User name and password
- Domain (VoIP server address: voip.tifr.res.in)

Without password your client will not authenticate with VoIP server.

3. After download and installation configure the client software as per procedure given below.

# **X-Lite softphone:**

# **OS Supported: Windows, Mac.**

The CounterPath X-Lite 4 for Windows softphone has all standard telephone features, including:

- Call display and Message Waiting Indicator (MWI).
- Speakerphone and Mute.
- Redial, Hold.
- Call history list of received, missed, and dialed calls.

You can download X-Lite for your devices from (During downloading select free community product):-

<http://www.counterpath.com/x-lite-download.html>

**Configure X-Lite for PC on Windows**

1. From the X-Lite menu, choose "**Softphone > Accounts"**. The Account Settings window appears.

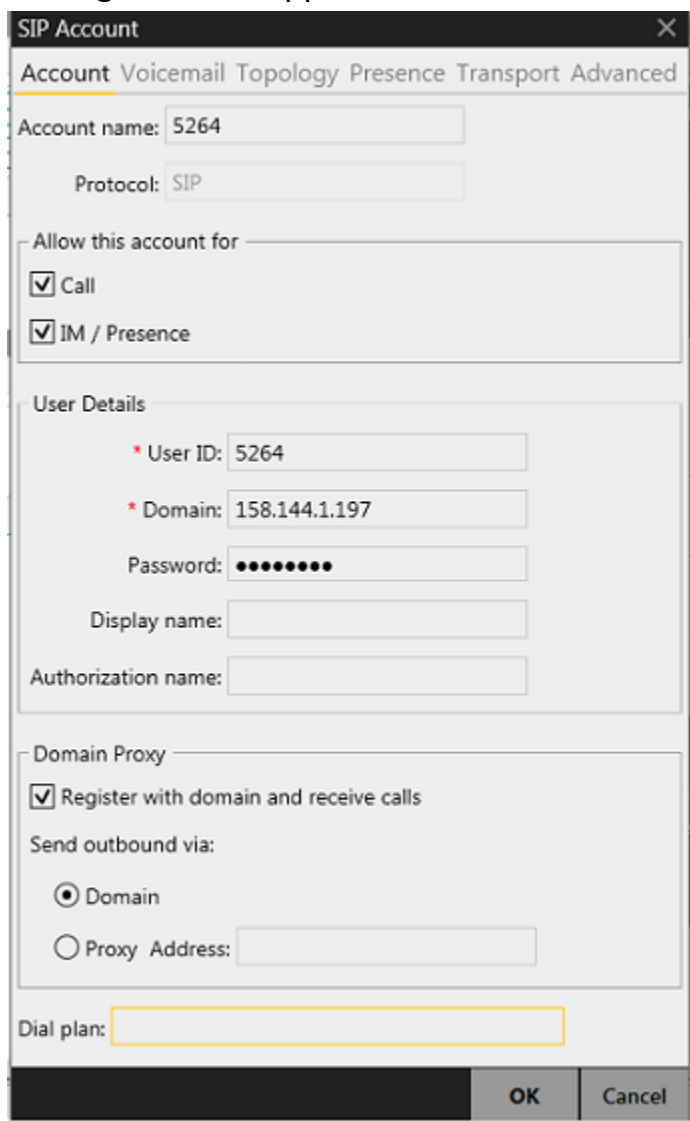

2. Under "**Account tab"**, complete the User Details with the information obtained from computer center.

#### **Account Name:**

Give your account a name that will allow you to quickly identify it, as it is possible to set up multiple accounts through X-Lite and you will want to differentiate them.

#### **Allow this account for:**

"Call" should be checked by default. If not, you will need to check the "Call" box to make and receive calls. Please ensure that the "IM/Presence" box is not checked.

#### **User ID:**

Enter the username you generated above or received when you signed up (Example: 5519)

#### **Domain:**

Enter the voip.tifr.res.in

#### **Password:**

Enter the password you generated above or received when you signed up (Example: PASS1234)

#### **Display Name:**

Enter your first and last name (Example: Shisheer Teli- note that this value can be changed at will without affecting the soft phone's functionality)

#### **Authorization Name:**

Enter the authorization username you generated above or received when you signed up (Example: 5519. Note that this value should be exactly the same as your User ID value)

#### **Domain Proxy:**

Under the area titled "Domain Proxy," ensure that there is a checkmark beside "Register with domain and receive incoming calls" (it should be

checked by default). Also under this section, the "Send outbound via" option should be set to "Domain."

3. Click OK. Your client is ready to send and receive calls.

# **Zoiper Softphone:**

**OS Supported:** Windows, Linux, MacOSX, iPhone/iPad, Android, Blackberry, Phone8.

**Overview:** Zoiper is an internet phone or Voice over IP (VoIP) phone. With Zoiper you can communicate freely with people over the internet, with voice, video, and text instant messaging

You can download Zoiper for your devices from: <http://www.zoiper.com/en/voip-softphone/download/zoiper3>

For installation of Zoiper SIP client in Ubuntu Linux: [http://www.zoiper.com/en/documentation/linux-installation-and](http://www.zoiper.com/en/documentation/linux-installation-and-configuration#installation-instructions)[configuration#installation-instructions](http://www.zoiper.com/en/documentation/linux-installation-and-configuration#installation-instructions)

Or

# **You can download it from Ubuntu store for your PC.**

You can download Zoiper SIP client from your mobile play store and then for configuration follow the below link:

<http://www.easyofficephone.com/support/zoiper-iphone-app-setup>

# **Configure Zoiper for PC (Linux, Mac and Windows)**

1. Download Zoiper and install to your system.

- 2. If you are configuring client immediately after installation then proceed to sl. No 5. Or proceed from sl no 3.
- 3. Start Zoiper Softphone.
- 4. Click on "**settings"** and select "**create a new account**".

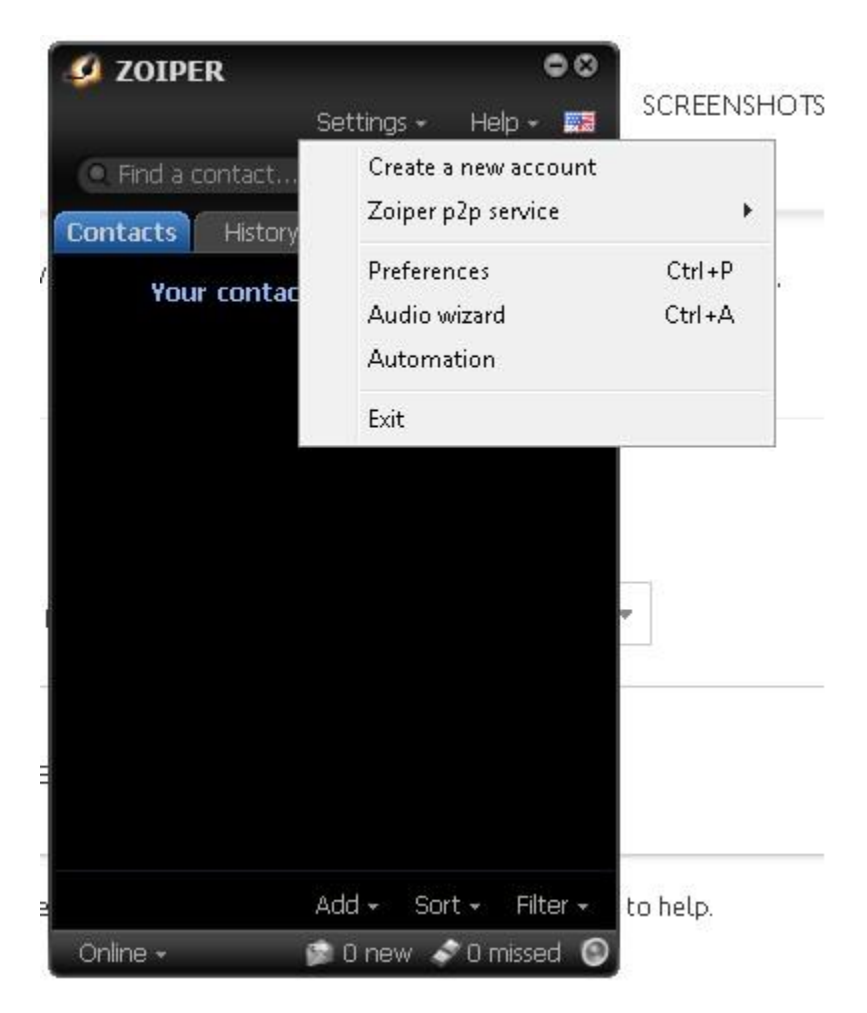

5. In Account wizard select account type is "**SIP"** and click **"next".**

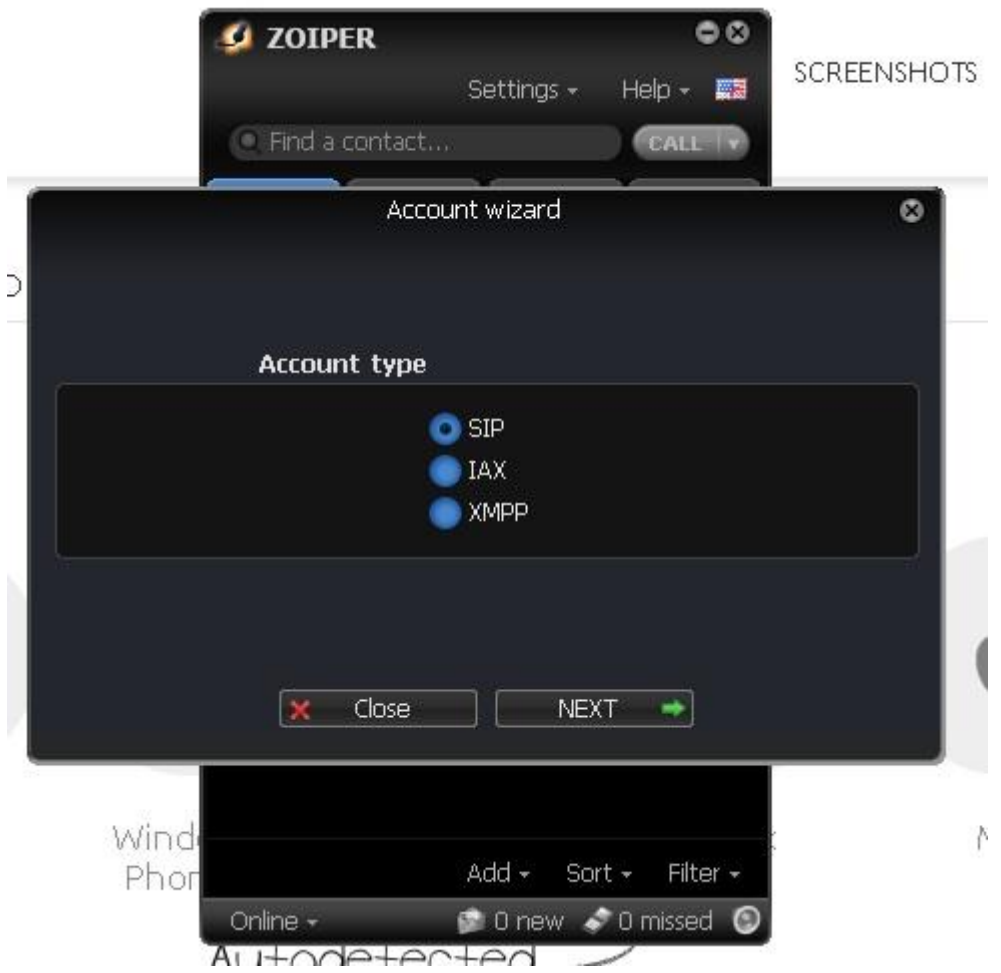

6. Enter credentials as below and click "next".

User/user host: [<extensionnumber>@voip.tifr.res.in](mailto:User/user@host:%3cextension_number%3e@158.144.1.197) (e.g. [5519@voip.tifr.res.in](mailto:5519@158.144.1.197) for extension 5519)

Password: \*\*\*\* (use the password you created using the URL given above)

7. After successful configuration Zoiper is ready to use.

# **Linphone Softphone:**

# **OS Supported: Windows, Linux, MacOSX, iPhone/iPad, Android, Blackberry.**

**Overview:** Linphone is an internet phone or Voice over IP (VoIP) phone. With linphone you can communicate freely with people over the internet, with voice, video, and text instant messaging

You can download Linphone for your devices from: - <http://www.linphone.org/>

For installation of Linphone SIP client in Ubuntu please visit the URL given below: **<http://openmcu.ru/wiki/en/terminals/linphone>**

Or

### **You can download it from Ubuntu store for your PC**.

You can download Linphone SIP client from your mobile play store and then for configuration follow the below link:

**[http://my.mixnet.ua/eng/econfigurations/emobile\\_device/eios-linphone](http://my.mixnet.ua/eng/econfigurations/emobile_device/eios-linphone)**

# **Configure Linphone for PC:**

- 1. Download Linphone and install on your system.
- 2. Start Linphone Softphone

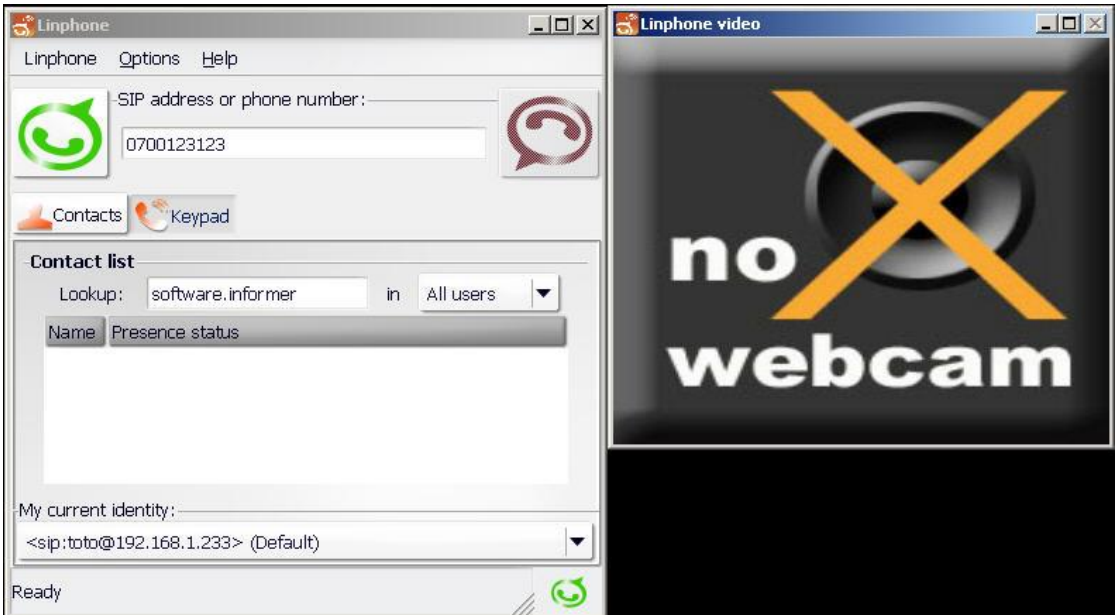

- 3. Click on the "**Options"** and select "**Preferences".**
- 4. On the Settings page change to the "**Manage SIP Accounts** tab".

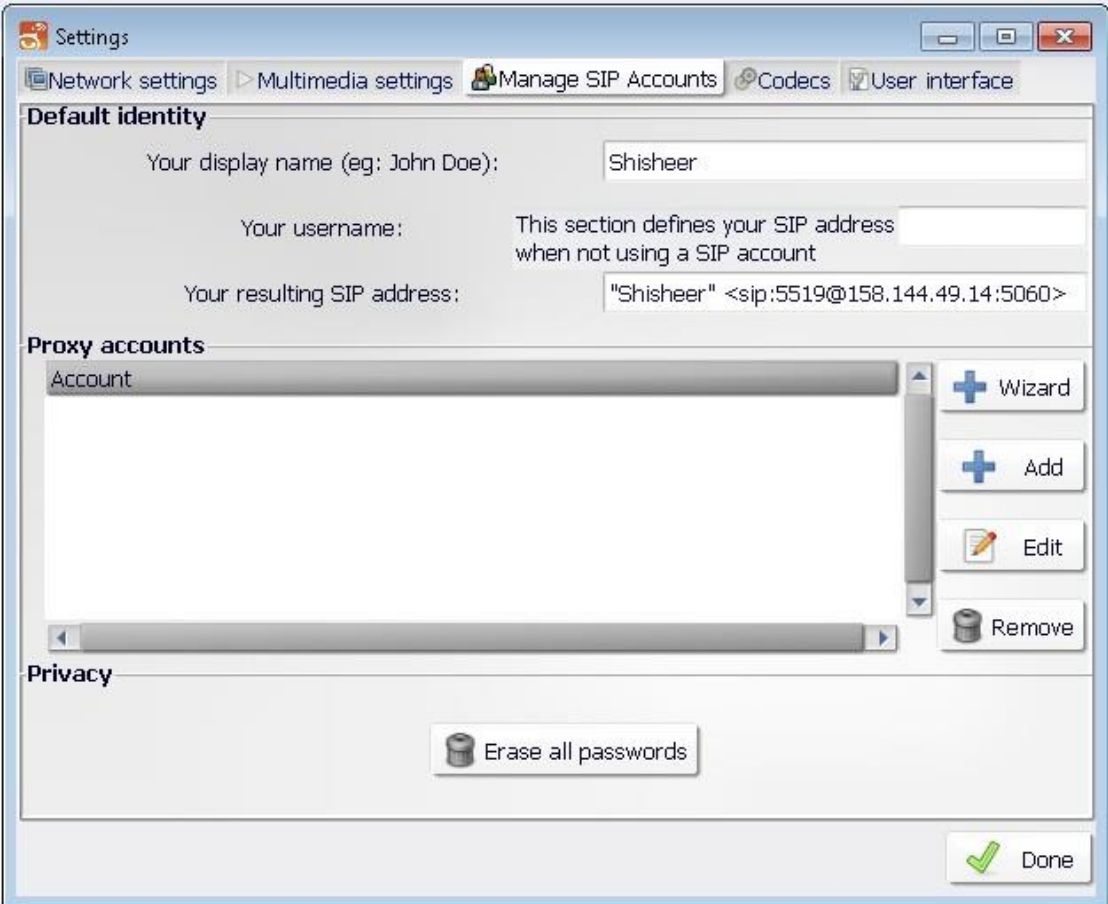

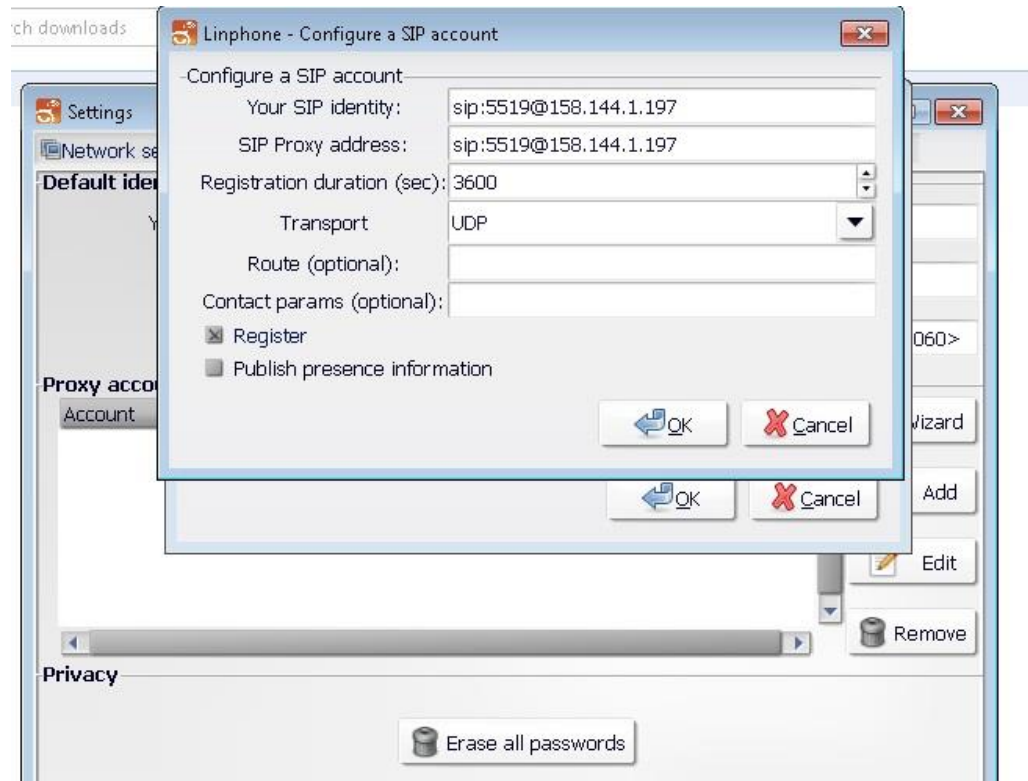

5. Under the "**Proxy accounts"** section, click on the "**Add button".**

- 6. Fill in the information according to your account
- 7. Your SIP identity: sip: [<Extensionnumber>@voip.tifr.res.in](mailto:%20%3cExtensionnumber%3e@158.144.1.197) (e.g. [5519@voip.tifr.res.in](mailto:5519@158.144.1.197) for extension 5519)
- 8. SIP Proxy Address: sip: <Extensionnumber>@voip.tifr.res.in (e.g. [5519@voip.tifr.res.in](mailto:5519@158.144.1.197) for extension 5519)
- 9. Click on the "**OK"** button.

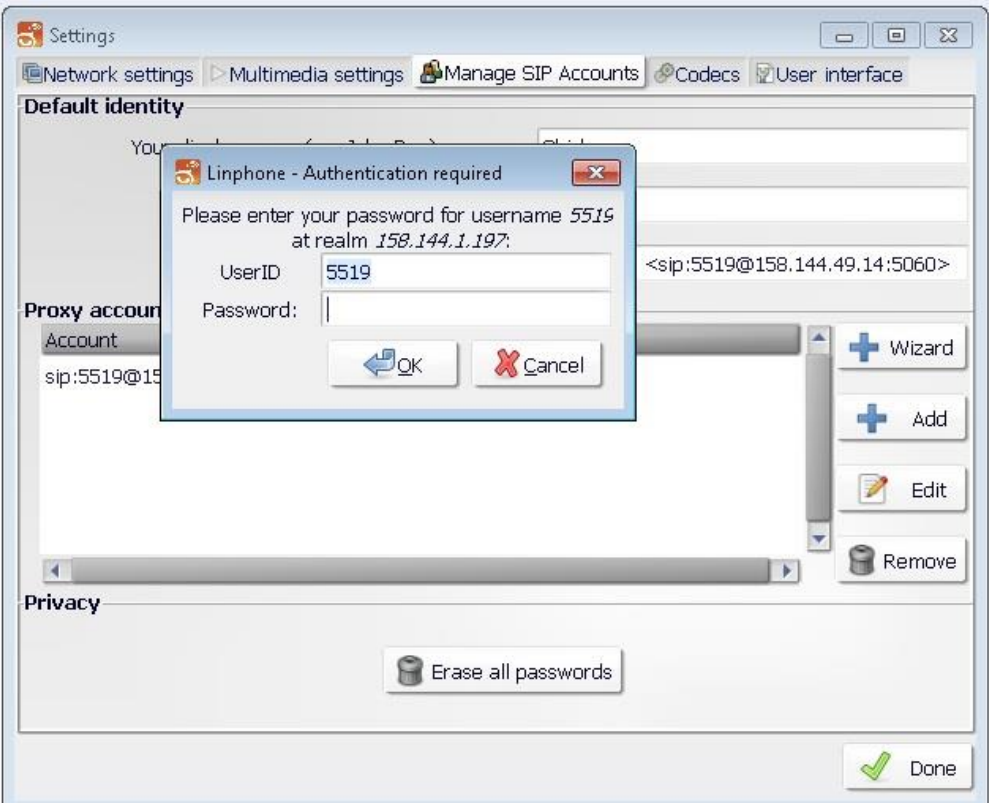

10. You will be prompted for user ID and password

- 11.User ID: 5XXX (Your extension number)
- 12. Password: \*\*\*\*\* (account password)
- 13. After successful installation and authentication you will be shown a message of successful registration.

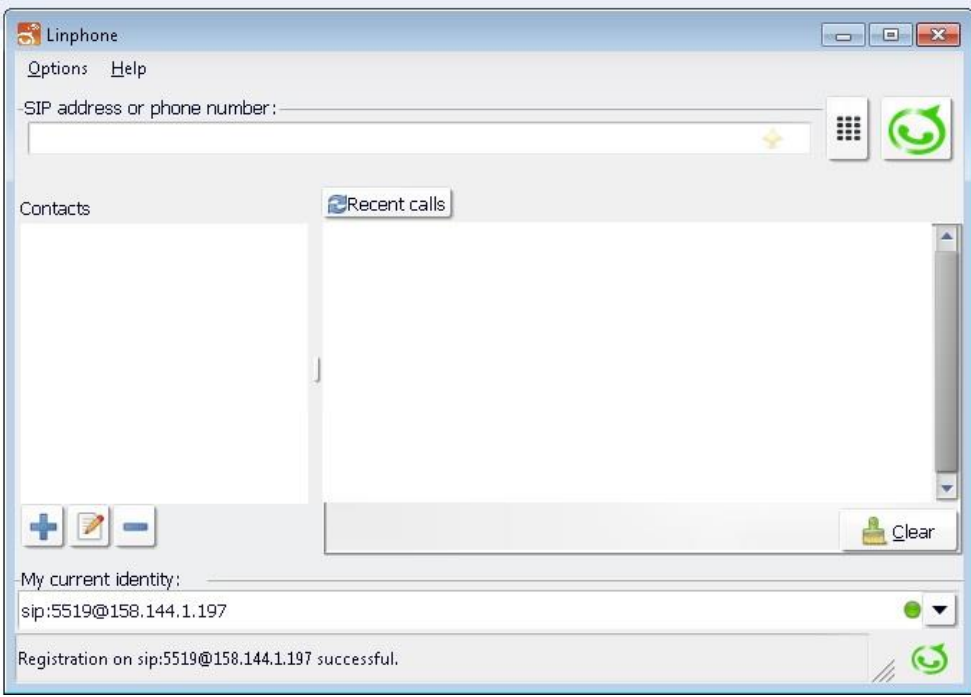

14. Now your Linphone is ready to use.